#### Подключение роутера к компьютеру

Для подключения роутера к Вашему Ноутбуку либо Персональному компьютеру (ПК) Вам необходимо подключить кабель, который Вам провел провайдер, к WAN порту роутер, а кабель, который шел в комплекте с роутером, один конец подключаем в один из четырех LAN портов, а другой конец подключите к Вашему ноутбуку либо ПК. И да, не забудьте подключить кабель питания.

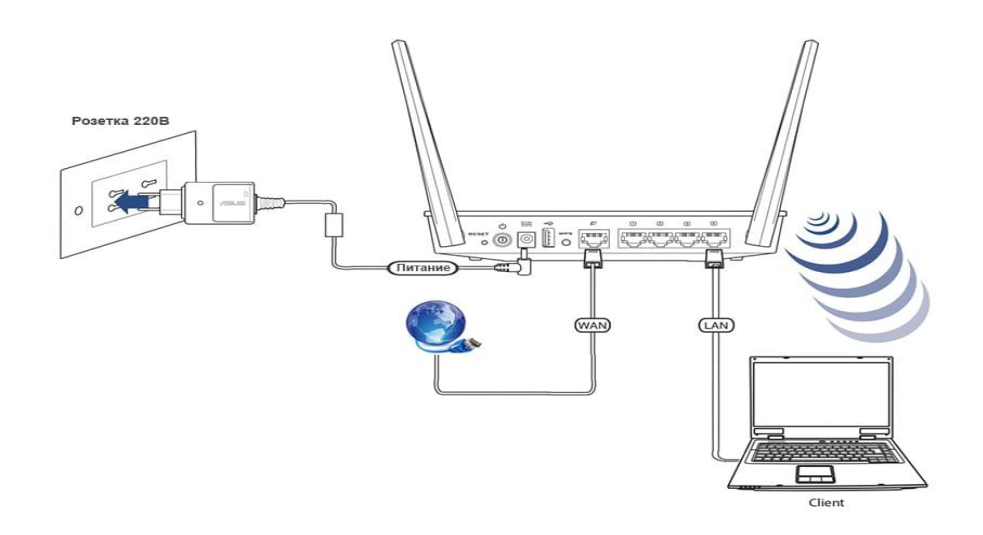

#### Авторизация роутера

Сброс настроек роутера производится путем нажатия и удержания кнопки Reset на задней панели роутера в течении 10 секунд. Для того чтобы попасть WEB-интерфейс роутера Вам нужно открыть любой браузер и в адресную строку внести адрес роутера 192.168.0.1 и нажать кнопку "Enter" на Вашей клавиатуре. Роутер запросит имя пользователя и пароль. По умолчанию на роутерах установлены:

Имя пользователя - admin

Пароль - admin (на некоторых моделях поле

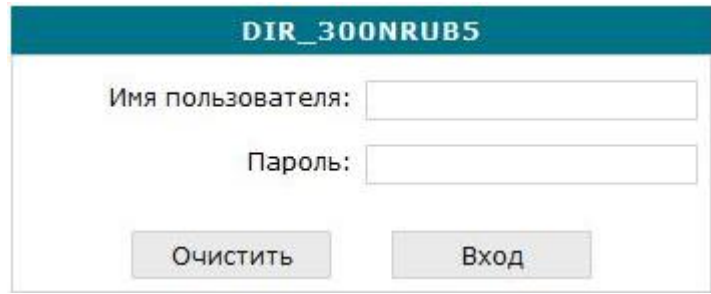

### **Настройка роутера**

В целях безопасности рекомендуется сменить заводской пароль.

По умолчанию: Логин admin, пароль admin или пустое поле.

В интерфейсе роутера необходимо зайти во вкладку Система (System), меню пароль администратора (Administrator password).

В поле **New Password** введите новый пароль.

В поле **Cofirm Password** повторите новый пароль.

Система / Administrator password

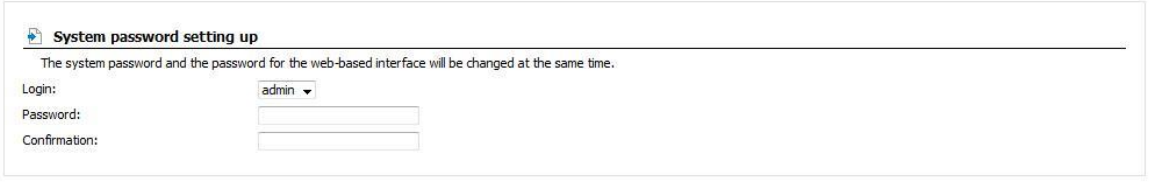

Save

Затем нажмите кнопку **Save Settings**.

После этого, роутер предложит повторно зайти в его настройки.

## **Настройка Wi-Fi на роутере.**

В интерфейсе роутера необходимо зайти во вкладку **Wi-Fi**, меню **Основные настройки (Basic settings**).

1. **SSID** название вашей беспроводной сети.

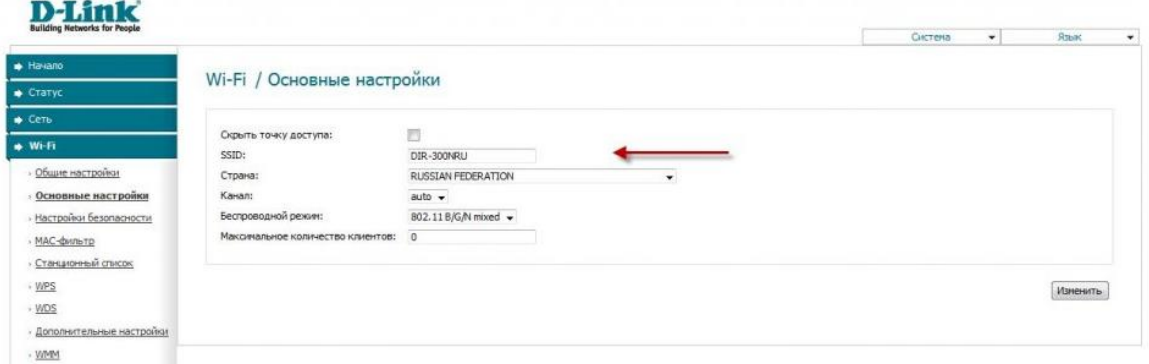

2. Во вкладке **Wi-Fi**, выбираем **настройки безопасности**.

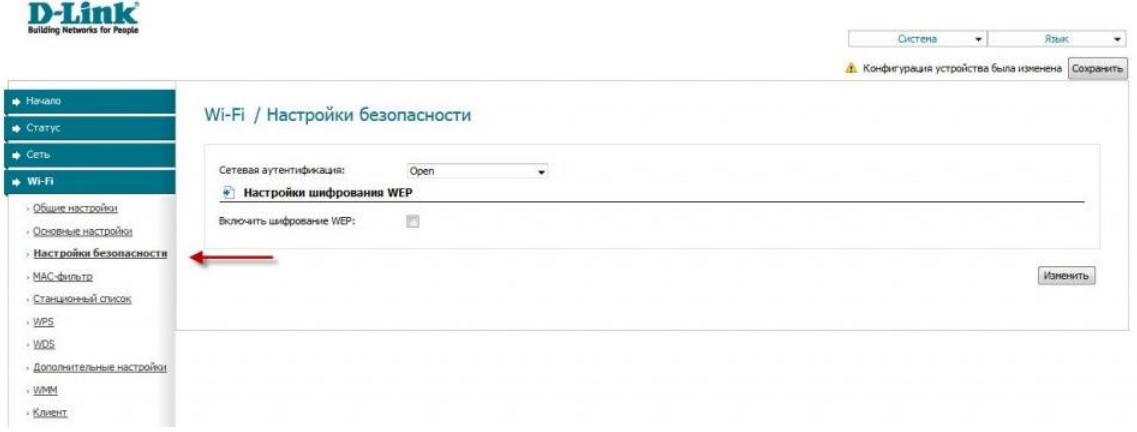

3. В выпадающем списке **Сетевых аутентификаций** (**Network Authentication**): выбираем **WPA-PSK/WPA2-PSK mixed** — это наиболее безопасный способ защитить Вашу беспроводную сеть.

4. В поле ключ шифрования **PSK** Вы должны ввести любой набор цифр, **длиной от 8 до 63**. Их также необходимо запомнить, чтобы Вы могли указать их при подключении к сети.

5. Нажимаем на кнопку **«Изменить»**, чтобы применить и сохранить настройки.

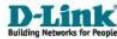

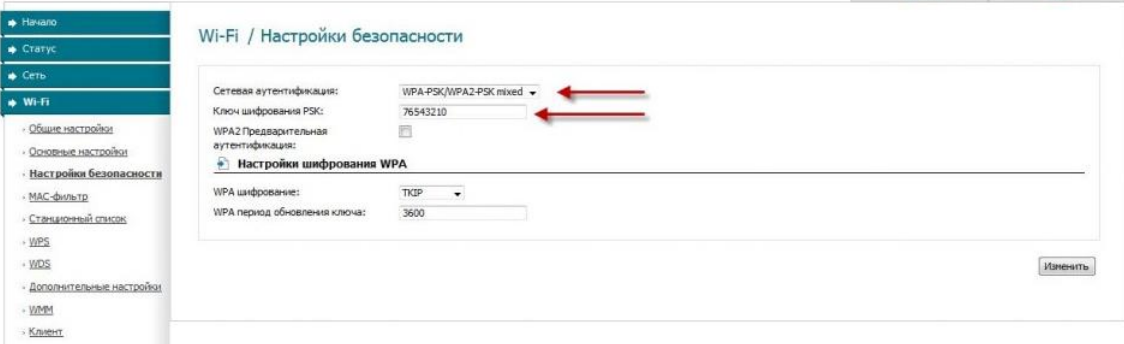

# **Настройка подключения к Интернет**

В интерфейсе роутера необходимо зайти во вкладку **Сеть** меню **соединение (**Здесь Вы можете добавлять, редактировать и удалять соединения). Нажмите на кнопку добавить.

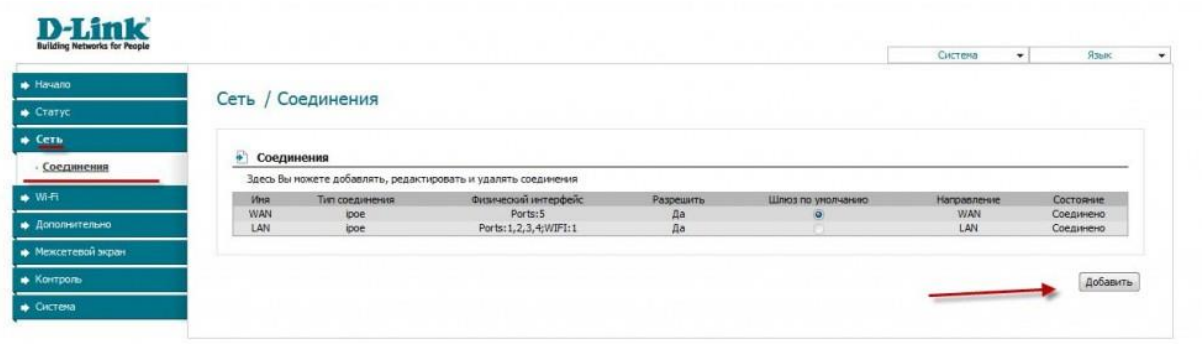

# **Автоматическое получение IP адреса (DHCP)**

- 1. Тип соединения (**Connection Type**): IPoE
- 2. При необходимости в поле MAC введите MAC адрес вашей сетевой карты.
- 3. В пункте **настройка IP** выбираем получить **IP автоматически.**
- 4. В пункте **Настройка IP** выбираем получить **адрес DNS автоматически.**
- 5. Сохраняем настройки кнопкой (**Save)** и перезагружаем роутер.

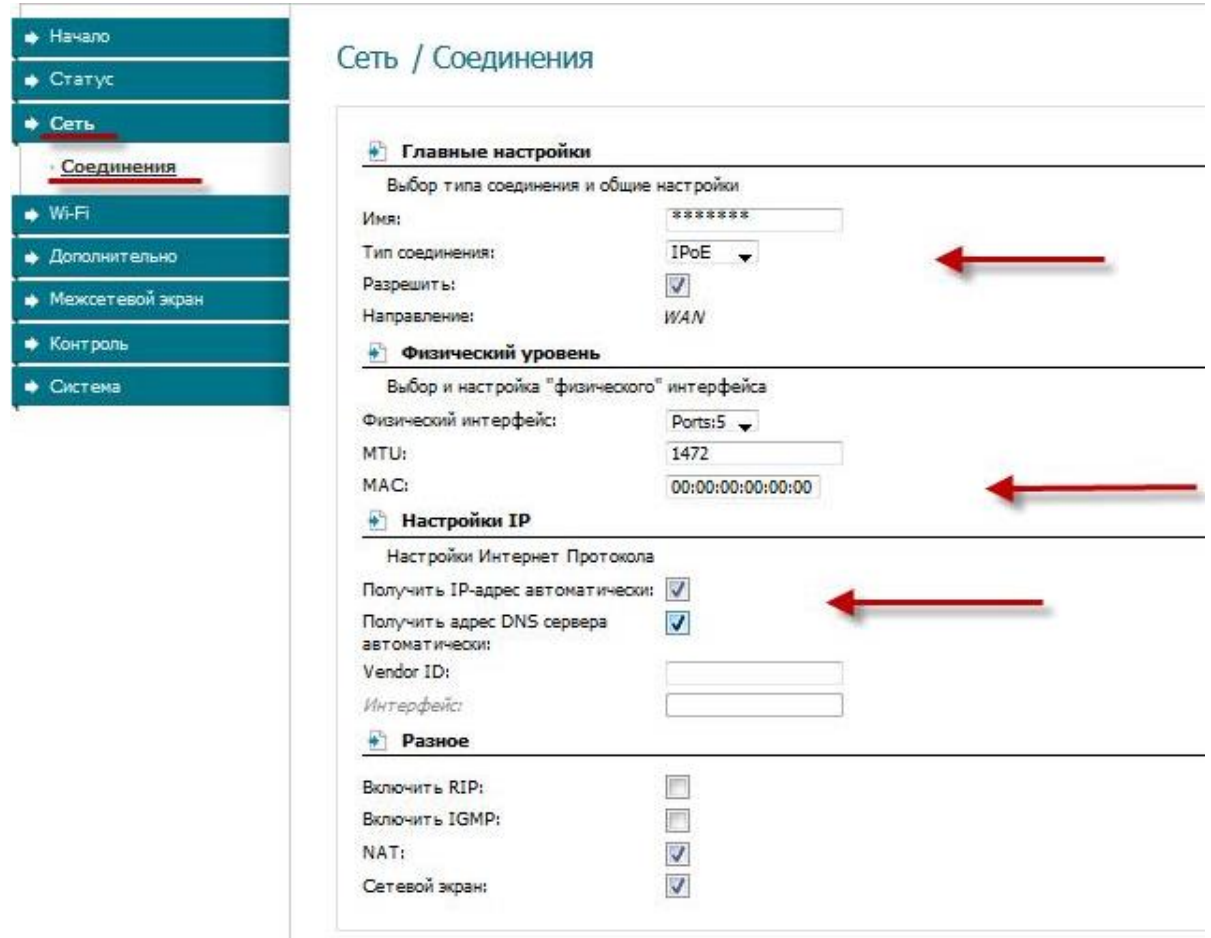

Для того чтобы ваш роутер получил доступ к интернету необходимо чтобы MAC адрес устройства (роутера) был внесен в базу данных. Для этого необходимо авторизоваться с помощью Вашего логина и пароля от личного кабинета на странице <http://login.ti.ru/> либо сообщить его сотрудникам технической поддержки.

### **Настройка PPPoE подключения**

- 1. Тип соединения (**Connection Type**): PPPoE
- 2. При необходимости в поле MAC введите MAC адрес вашей сетевой карты.
- 3. PPP имя пользователя(**PPP Username**): Ваш логин из договора
- 4. Пароль **(Password)**: Ваш пароль из договора
- 5. Подтверждение пароля **(Confirm Password):** повтор пароля
- 6. Алгоритм аутентификации: **Auto**
- 7. Остальные поля оставьте по умолчанию.

8. Сохраняем настройки кнопкой (**Save)** и кнопкой **Перезагрузка**  перезагружаем роутер.

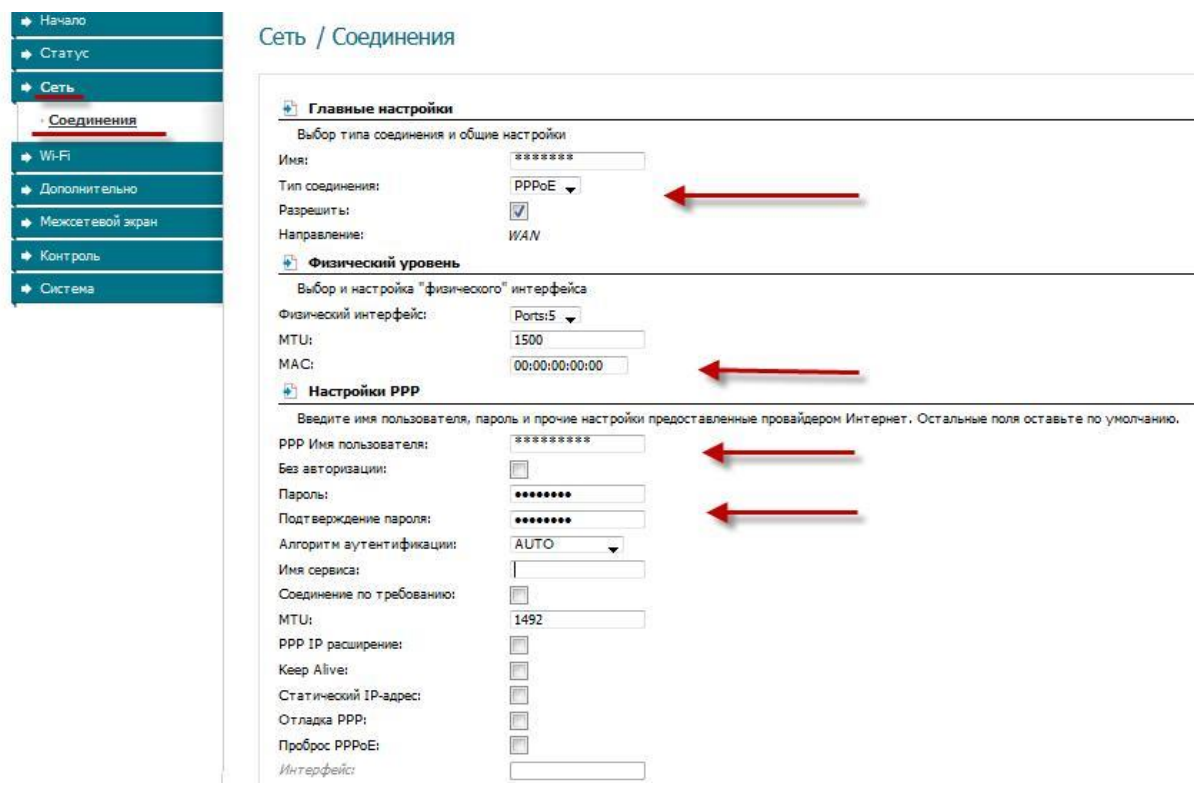

### **Проверка статуса подключения к Интернет**

В интерфейсе роутера необходимо зайти во вкладку Статус (**Status**),меню Сетевая статистика(**Network Statics**)

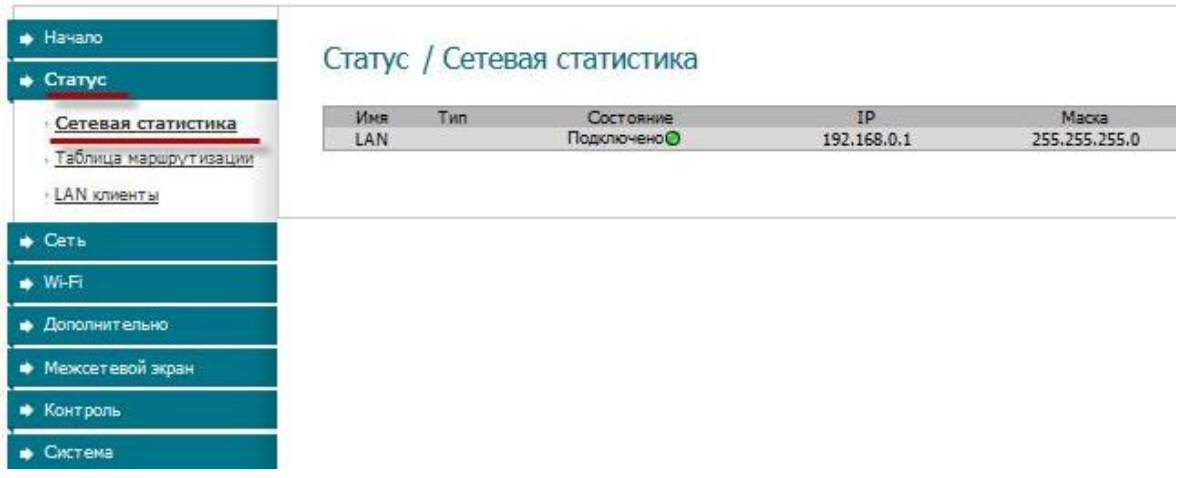

### **Сохранение/восстановление настроек роутера**

После проведения настроек, рекомендуется сохранить их, чтобы в случае возникновения проблем, можно было их восстановить. Для этого необходимо зайти во вкладку Система, меню конфигурация.

1. Выберите сохранение текущий конфигурации. Для сохранения текущих настроек роутера Файл с настройками будет сохранен в указанное место на жёстком диске.

2. Для восстановления настроек из файла, необходимо нажать и выбрать **Загрузка раннее сохранённой конфигурации в устройство**, указать путь к файлу с настройками, затем нажать кнопку **«Восстановить».**

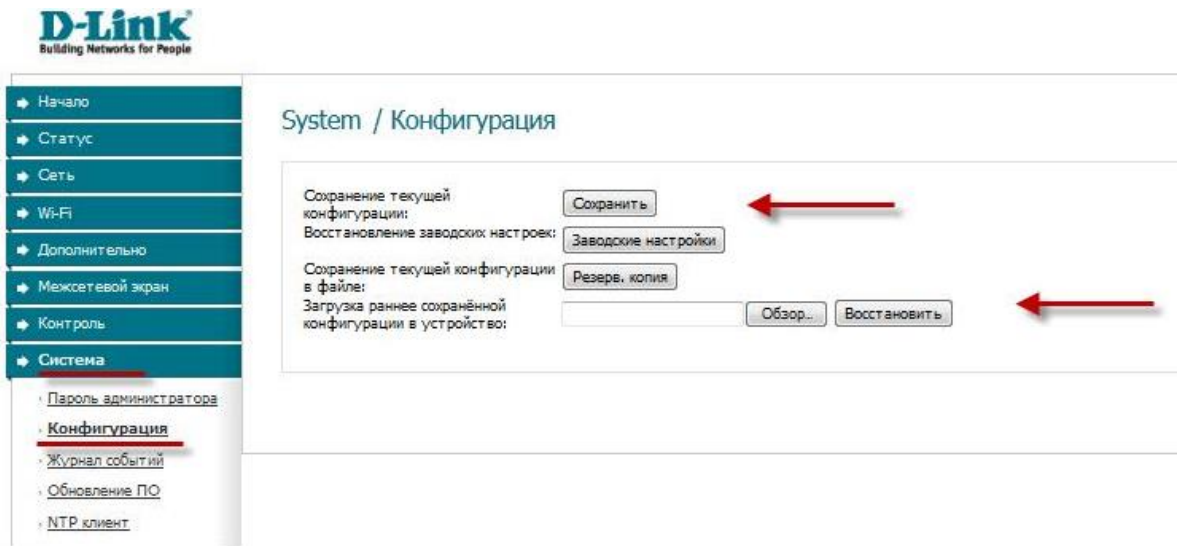

Внимание! Нажатие кнопки **«Заводские настройки»** приведет к восстановлению заводских настроек!